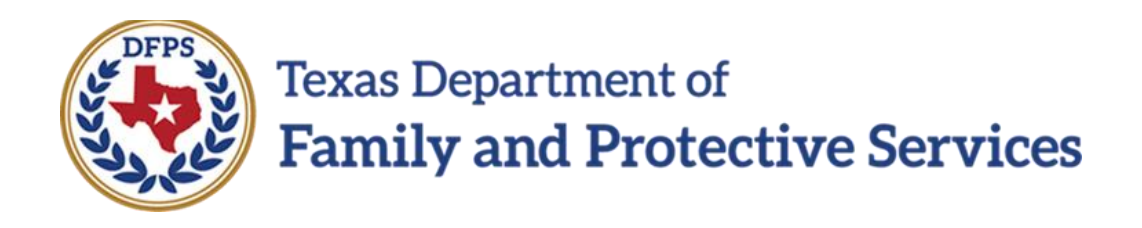

# Visitation Plan for Family Substitute Care in IMPACT 2.0 – Overview List Page Job Aid

#### **Contents**

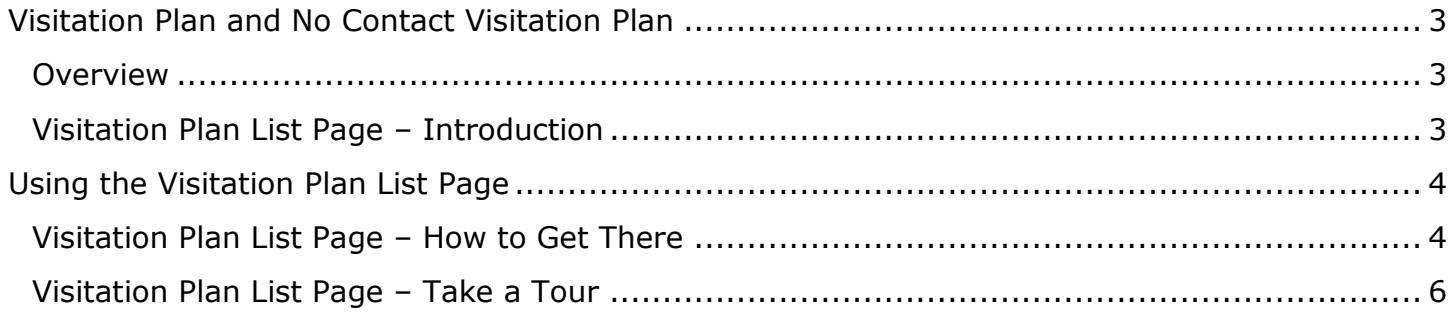

### <span id="page-2-0"></span>**Visitation Plan and No Contact Visitation Plan**

#### <span id="page-2-1"></span>**Overview**

IMPACT 2.0 has updated the functionality of the **Visitation Plan** in the **Family Substitute Care** (**FSU**) stage.

You can view Legacy and historical plans from the **Visitation Plan List** page. From this list page you may create new **Visitation Plans** or **No Contact Visitation Plans**, or select the **New Using** button to create a **Visitation Plan** or **No Contact Visitation Plan** from an existing IMPACT 2.0 plan on the page.

IMPACT 2.0's visitation plans replace the Legacy form document with the following new pages in the system:

- **Visitation Plan Detail** page
- **No Contact Visitation Plan Detail** page

These visitation plan detail pages allow you to complete a new **Visitation Plan** or **No Contact Visitation Plan**, update any existing plans, and ultimately submit them for supervisor approval in the **FSU** stage.

The IMPACT 2.0 **Visitation Plan Detail** page and **No Contact Visitation Plan Detail** page include prefilled fields, a **Participant(s)** list populated with your selections from a **Select Participant(s)** pop-up window, and other new features and functionalities designed to streamline and improve the process of creating a comprehensive visitation plan.

You can generate a PDF version or print a **Visitation Plan** form or **No Contact Visitation Plan** independently within a **Visitation Plan** or **No Contact Visitation Plan**.

#### <span id="page-2-2"></span>**Visitation Plan List Page – Introduction**

IMPACT 2.0 features updated functionality to the **Visitation Plan List** page in the **Family Substitute Care** (**FSU**) stage only.

Caseworkers may view Legacy and historical visitation plans from the **Visitation Plan List** page.

You may create a completely new **Visitation Plan** or **No Contact Visitation Plan** from the **Visitation Plan List** page, or create a new plan by copying an existing plan by selecting the **New Using** button on the page.

You may also delete a **Visitation Plan** or **No Contact Visitation Plan** with a status of "PROC" (In-Process) or "COMP" (Complete) from this list page.

From the **Visitation Plan List** page, you can launch and print a **Visitation Plan** form or **No Contact Visitation Plan** form to distribute to others via email or fax.

## <span id="page-3-0"></span>**Using the Visitation Plan List Page**

**Application:** eLearning, Job Aid, TTT

**Stages Impacted:** FSU

#### <span id="page-3-1"></span>**Visitation Plan List Page – How to Get There**

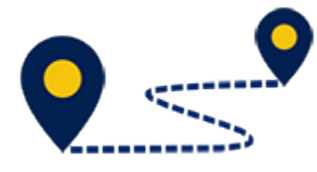

1. From your **Assigned Workload** page within the **My Tasks** tab, select a **Case Name** hyperlink that is in the **FSU** stage**.**

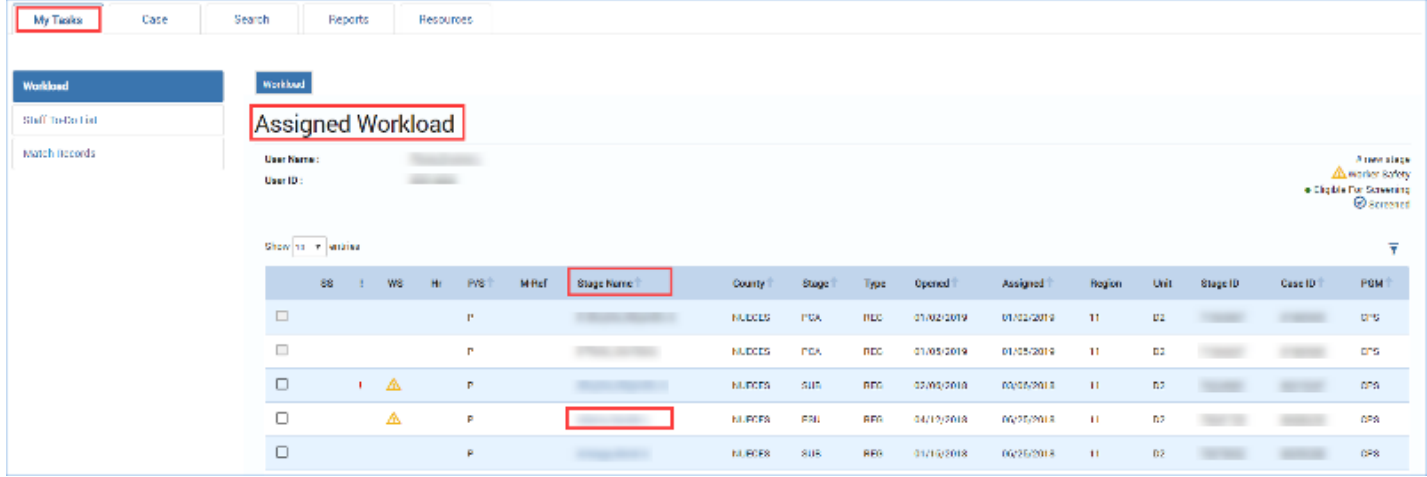

- 2. You will arrive at the **Case Summary** page.
- 3. Select **Family Plans** from the secondary menu.

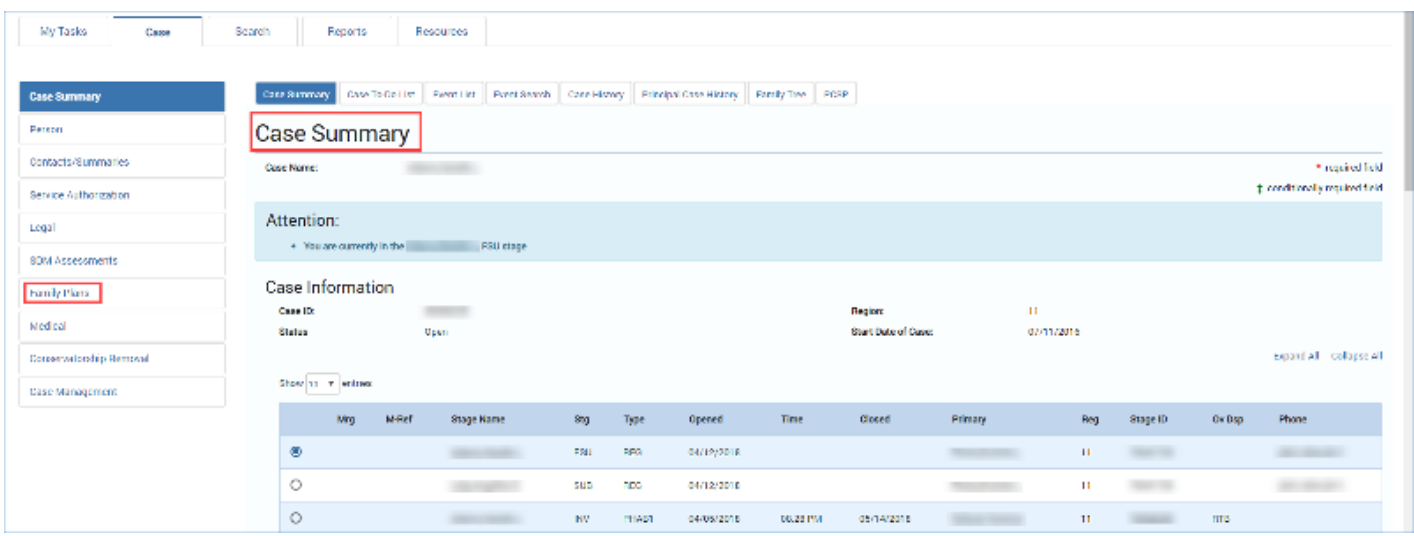

#### 4. Select **Visitation Plan** from the tertiary menu.

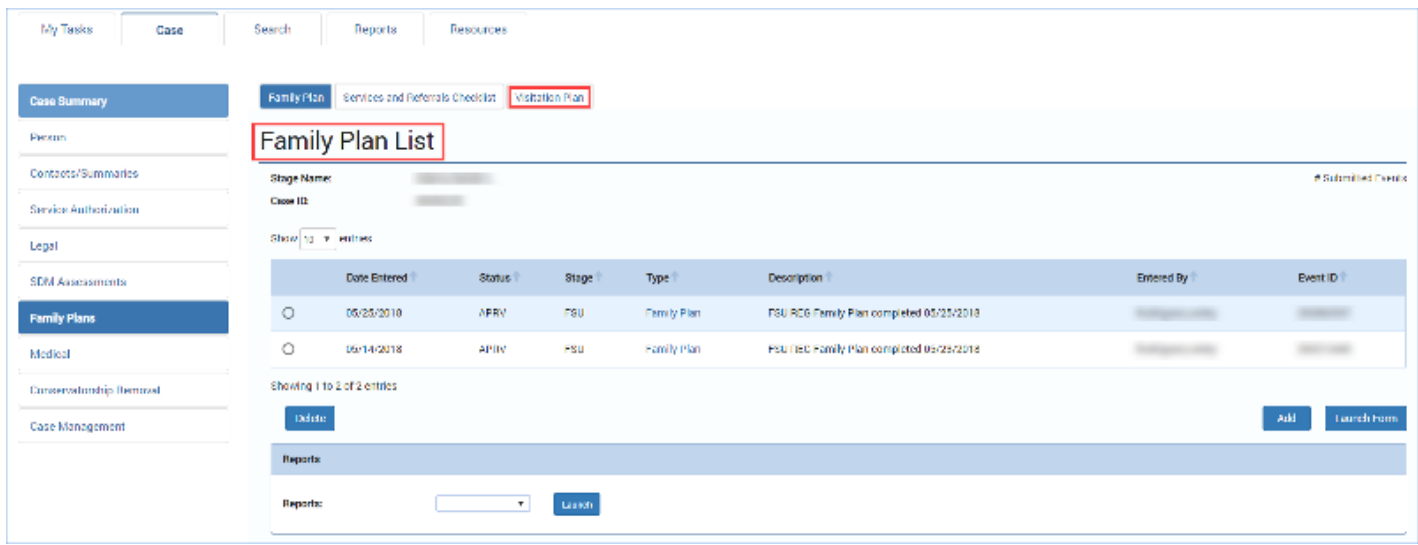

#### 5. You will arrive at the **Visitation Plan List** page.

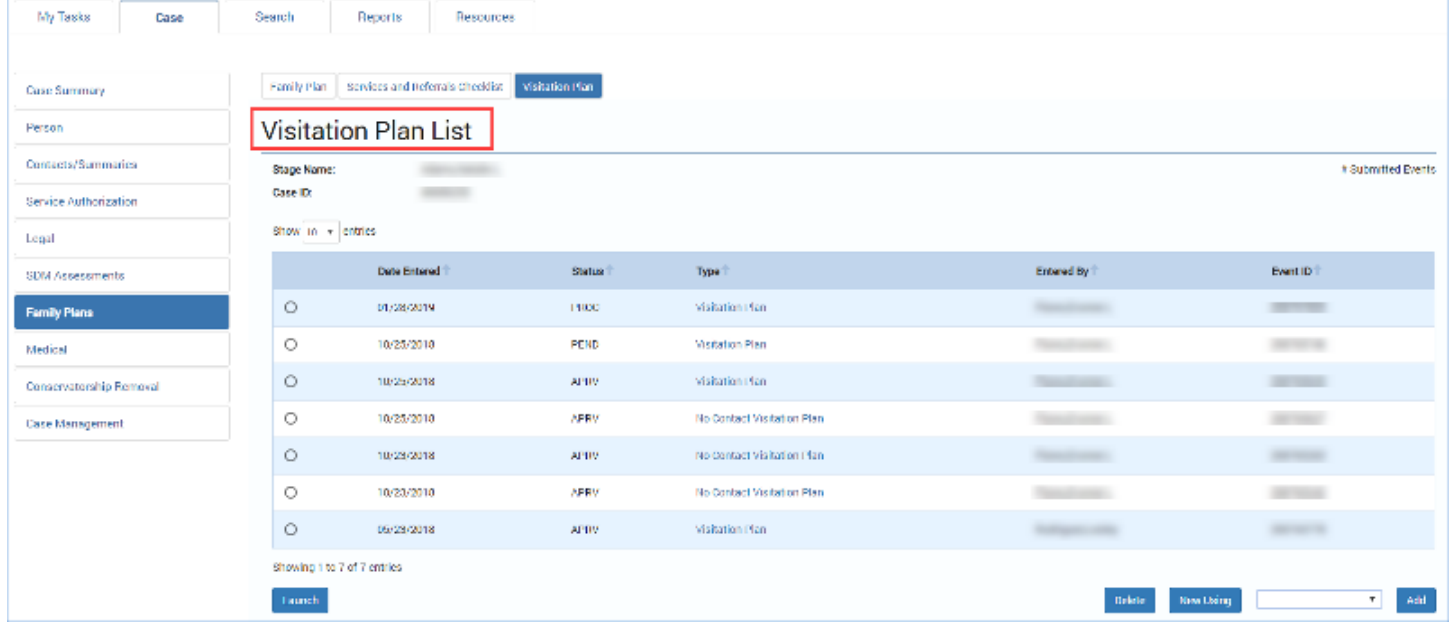

#### <span id="page-5-0"></span>**Visitation Plan List Page – Take a Tour**

Follow these steps to take a tour of the new **Visitation Plan List** page to familiarize yourself with the capabilities it provides:

- 1. Locate the **Add** button. You will select the type of visitation plan from the dropdown field and select the **Add** button to create a new **Visitation Plan** or **No Contact Visitation Plan**.
- 2. Locate the radio buttons for existing plans. The **Visitation Plan List** page will list both Legacy visitation plans as well as those visitation plans created in IMPACT 2.0 so that you will be able to view them all.
- 3. Locate the **New Using** button. After selecting an existing IMPACT 2.0 plan by selecting its corresponding radio button, you will select the **New Using** button to copy a new plan from the selected plan.
- 4. Locate the **Launch** button. By selecting either a **Visitation Plan or No Contact Visitation Plan** from the plans listed on the page and selecting the **Launch** button, you open a printable version of that plan's form. You can either email or fax the form.
- 5. Locate the **Delete** button. After selecting a Visitation Plan you will select this button to delete the plan. Only Visitation Plans with a status of "PROC" (In-Process) or "COMP" (Complete) can be deleted.

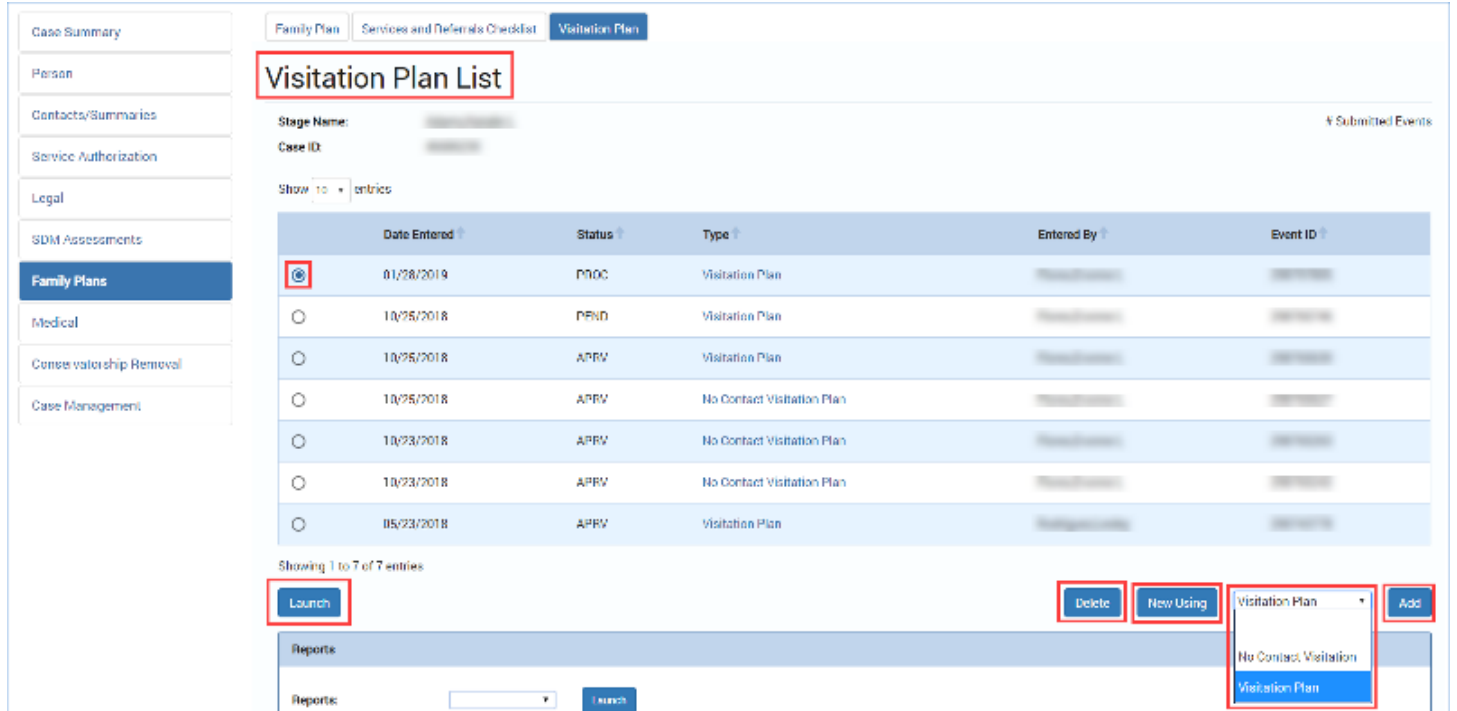

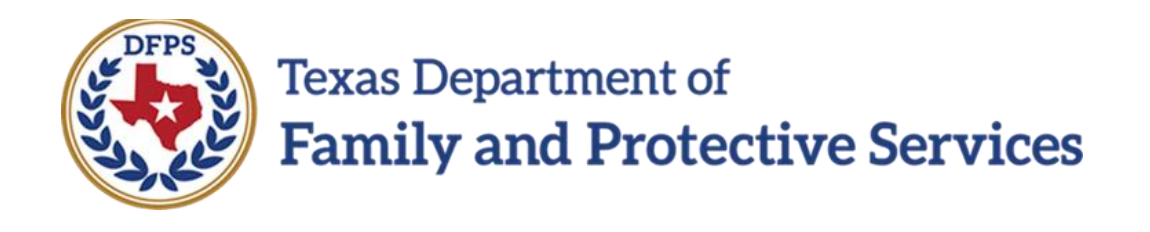

# Visitation Plan for Family Substitute Care in IMPACT 2.0 – Plan Detail Page

## Job Aid

#### **Contents**

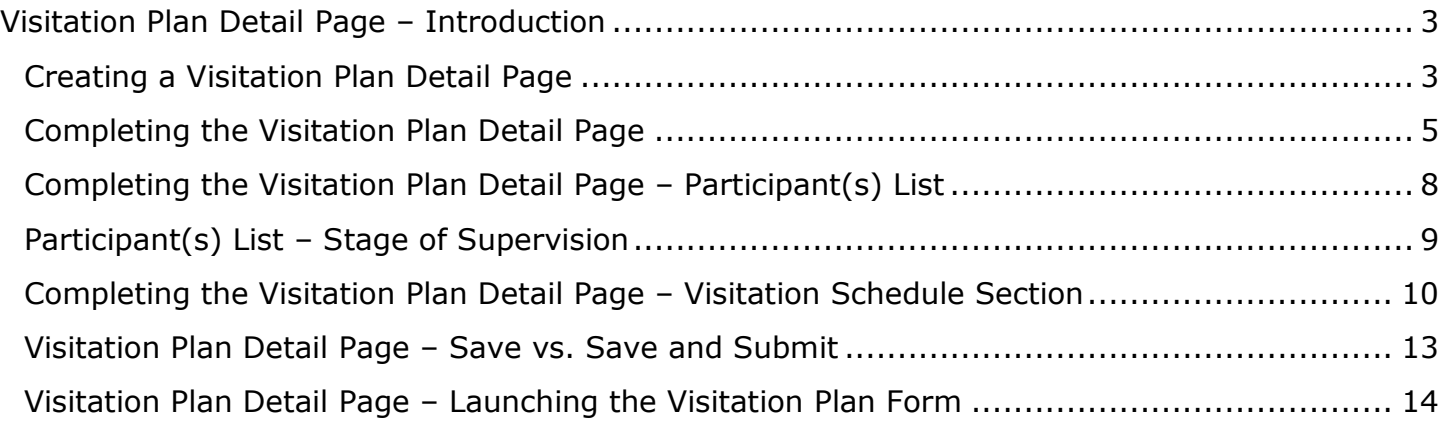

### <span id="page-8-0"></span>**Visitation Plan Detail Page – Introduction**

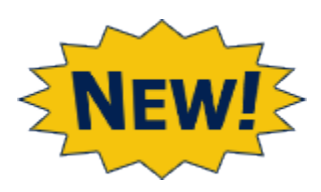

The **Visitation Plan Detail** page is IMPACT 2.0's streamlined electronic version of the former visitation plans on paper. Pop-up windows, prefilled fields, and helpful hyperlinks are among the new features and functionality designed to streamline and improve the process of creating a comprehensive and effective visitation plan.

**Application:** eLearning, Job Aid, TTT

**Stages Impacted:** FSU

#### <span id="page-8-1"></span>**Creating a Visitation Plan Detail Page**

You can create a new **Visitation Plan** in one of two ways:

- a. Select "Visitation Plan" from the dropdown field and select the **Add** button on the **Visitation Plan List** page. This will create a new **Visitation Plan** and open the **Visitation Plan Detail** page.
- b. Select the radio button for an existing plan and select the **New Using** button on the **Visitation Plan List** page. This will duplicate the existing plan as a new plan, opening the **Visitation Plan Detail** page and prefilling many fields with information from the original plan.

Either of these actions will take you the **Visitation Plan Detail** page, where you complete the **Visitation Plan** and submit it for supervisor approval.

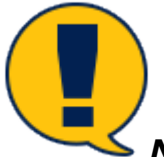

*Note: If a there is a Visitation Plan or No Contact Visitation Plan that is in other than "APRV" (Approved) status that lists any of the same children who are the subject of the plan along with any of the same other participants (children who are not the subject of the Plan or the same other adults), IMPACT will prevent you from proceeding with this plan. The following message will display:*

*"A [Visitation Plan] [and] [No Contact Visitation Plan] exists with one or more of the same Participants selected for this Plan that is not yet approved. The open Plan needs to be completed or deleted prior to proceeding with this new Plan."*

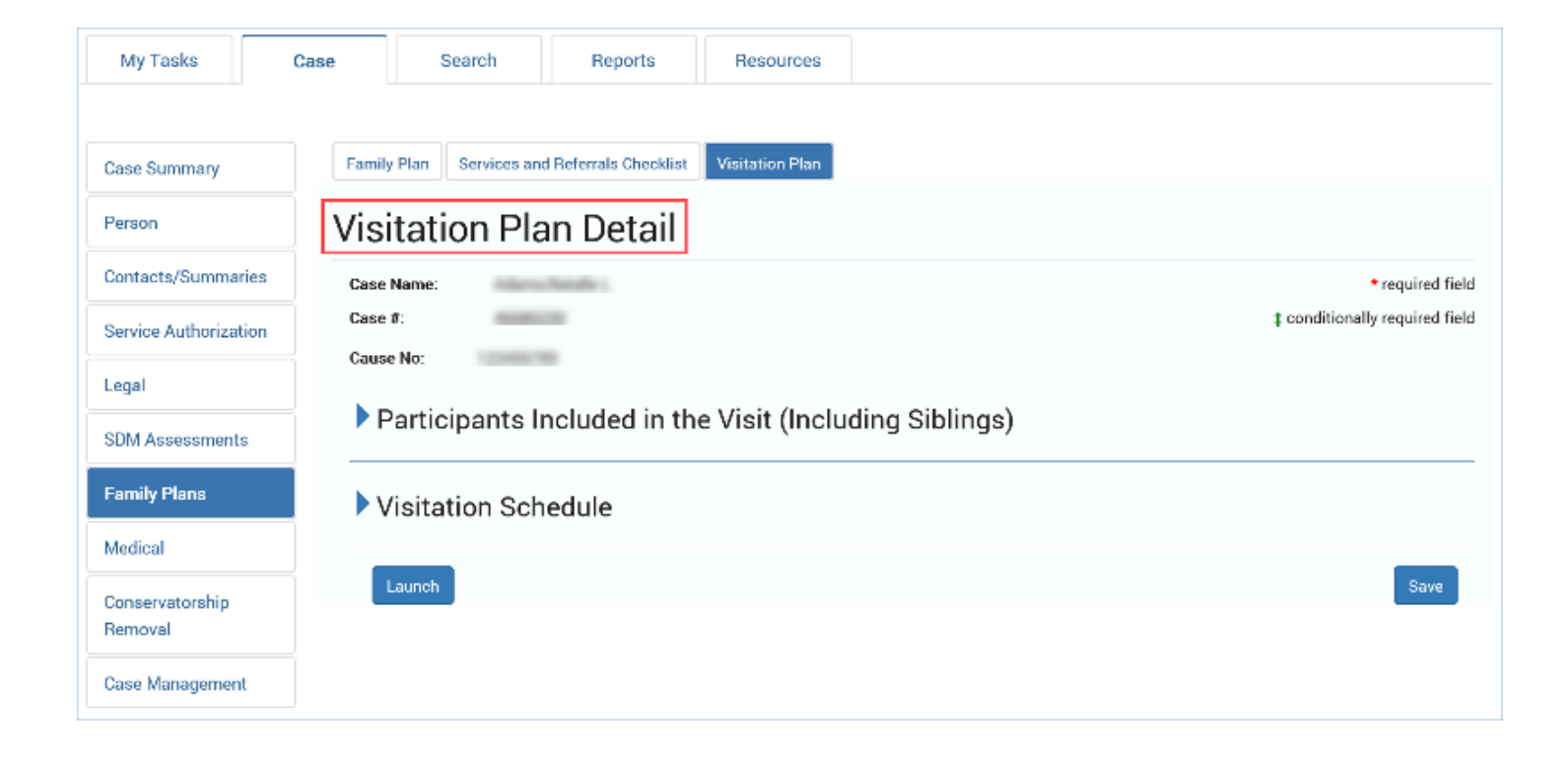

#### <span id="page-10-0"></span>**Completing the Visitation Plan Detail Page**

After creating the new **Visitation Plan** and arriving at the **Visitation Plan Detail** page, you may complete the plan and submit for supervisor approval by selecting the **Save and Submit** button or you may, at any point prior to completion, save the plan by selecting the **Save** button.

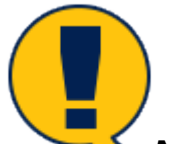

*Note: You may edit a Visitation Plan while the Visitation Plan Detail page is in "PROC," "COMP," or "PEND" status prior to supervisor approval. However, once the Visitation Plan Detail page has been approved by a supervisor, the plan is locked to editing.*

- 1. Observe the prefilled fields on the **Visitation Plan Detail** page such as **Case Name**, **Case #**, and **Cause No**.
- 2. Observe the **Approval Status** button has retained its Legacy display and functionality features.
- 3. Observe the fields marked by a red asterisk  $(*)$ , denoting they are required fields.

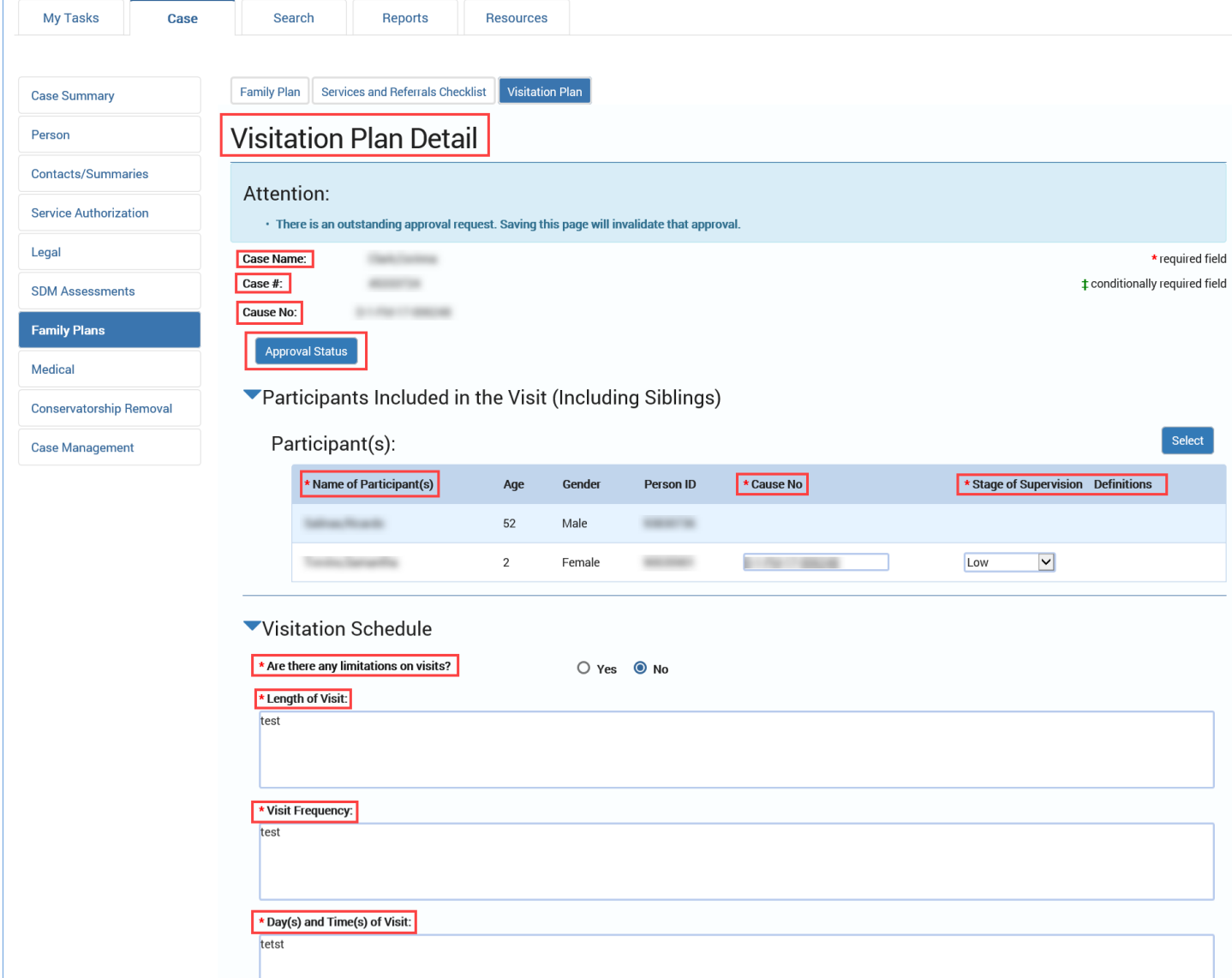

\* Visit Location (options may include the home of the parents, relatives, or foster parent; CPS office; or agreed upon location):

tet

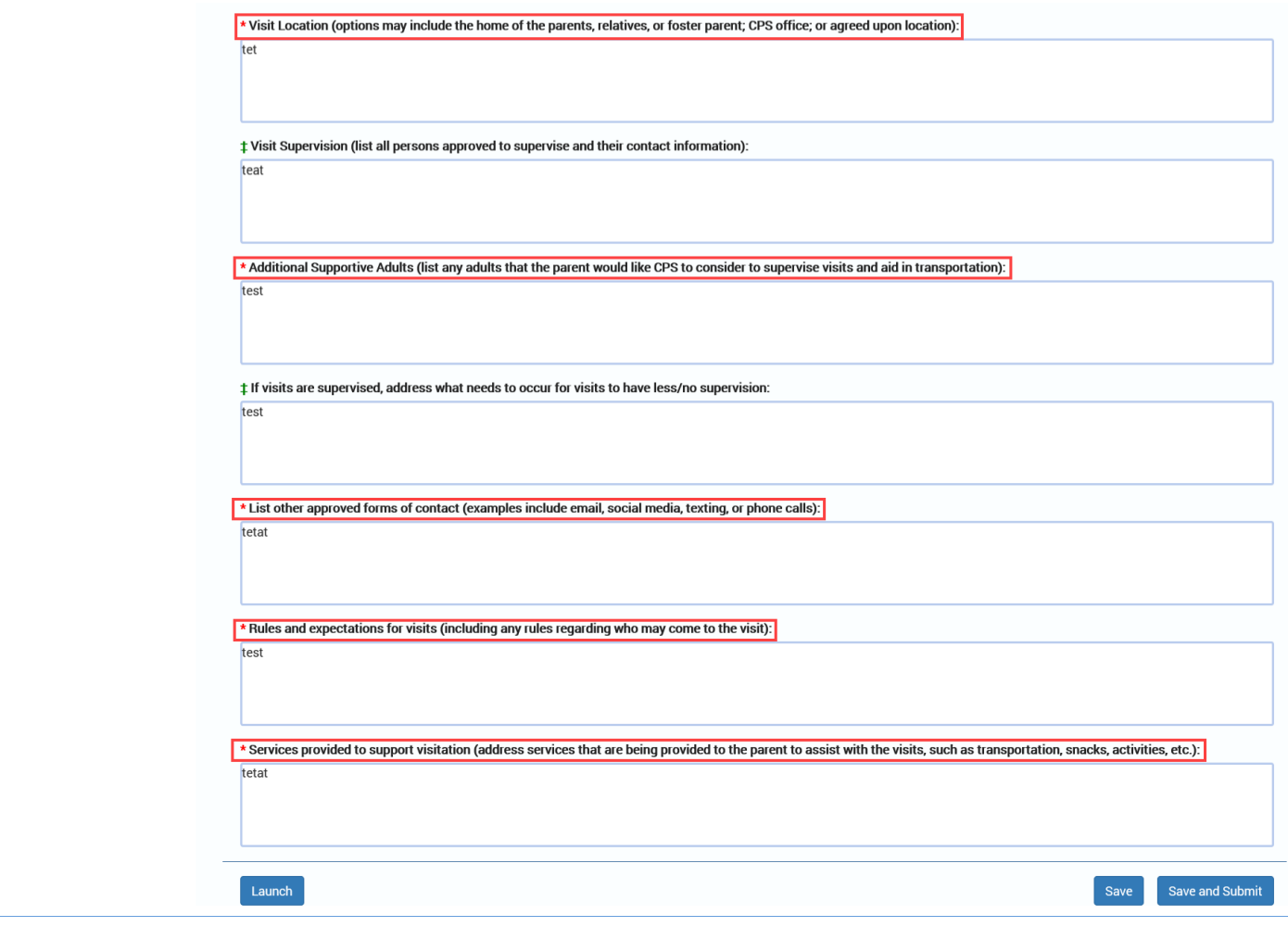

#### <span id="page-13-0"></span>**Completing the Visitation Plan Detail Page – Participant(s) List**

Participants are added to the **Visitation Plan** from the **Participants included in the Visit (including Siblings)** section.

- 1. Expand the section for **Participants included in the Visit (including Siblings)** and select the **Select** button.
- 2. The **Select Participants** page will open in a pop-up window. Select the checkboxes on the **Select Participants** page to select those persons you wish to include in your plan.
- 3. Select the **Save** button on the **Select Participants** page pop-up window to close the window. Your selections automatically populate the **Participant(s)** list on the **Visitation Plan Detail** page.

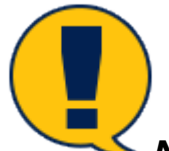

**Note:** At least two participants are required where at least one is a child with a **Cause** *No. and a Stage of Supervision.*

*Recognize that some participant information such as Age, Gender, and Person ID display on the Visitation Plan Detail page, but will not appear on the Visitation Plan form.*

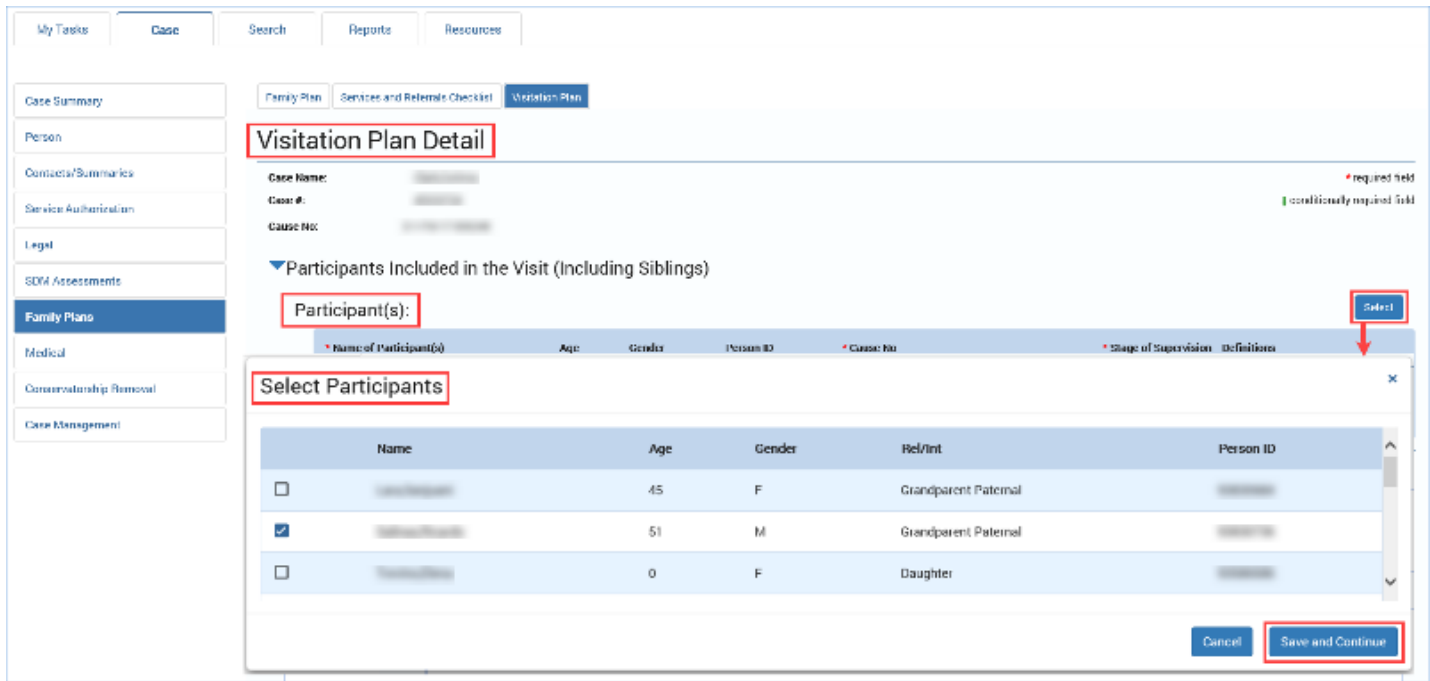

#### <span id="page-14-0"></span>**Participant(s) List – Stage of Supervision**

The **Stage of Supervision** dropdown is where you specify what level of supervision must be included in the **Visitation Plan**.

- 1. In the **Participant(s)** list, select an option from the **Stage of Supervision** dropdown. Options are "Unsupervised," "Low," "Medium," and "High."
- 2. The **Definitions** heading is a hyperlink you can use to access the definitions for the different **Stage of Supervision** options.

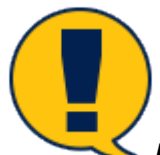

*Note: The Stage of Supervision field only displays for Participant(s) with a Cause No. displayed for children in a SUB stage, or where a Cause No. is entered by you (for children not in a SUB stage). When displayed, this field is required.*

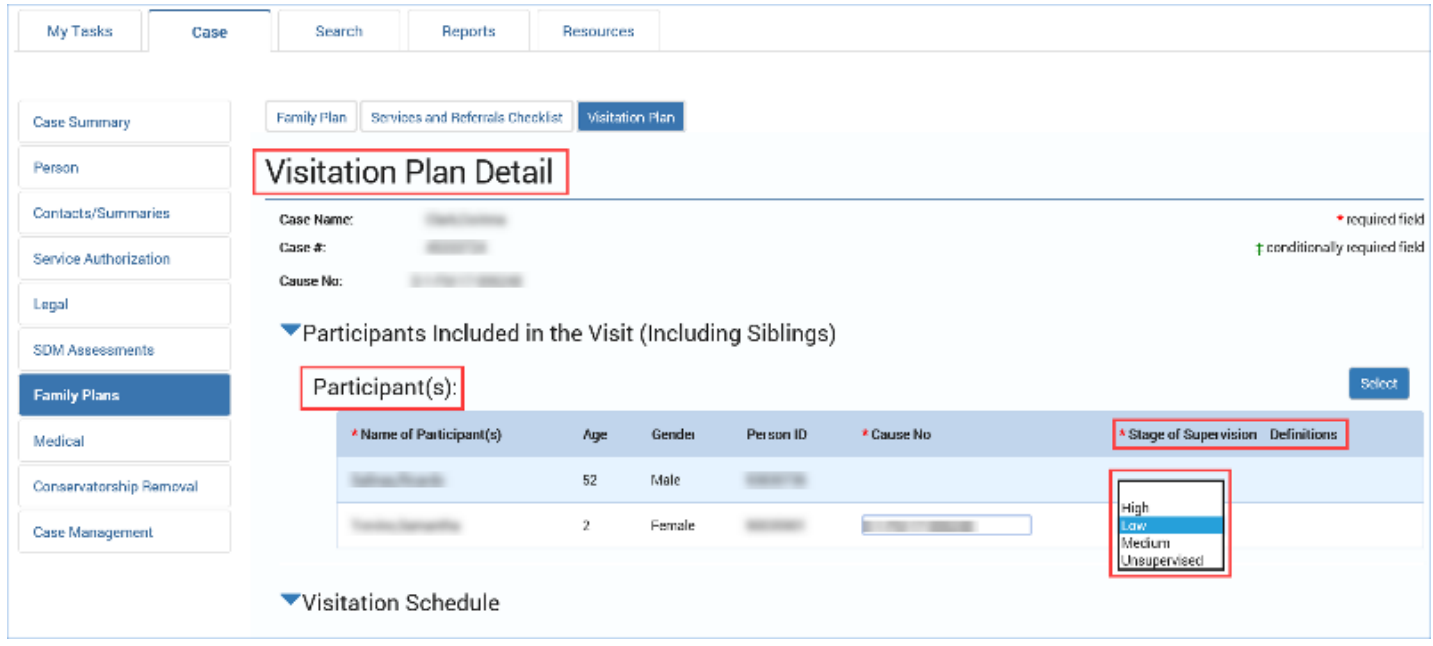

## <span id="page-15-0"></span>**Completing the Visitation Plan Detail Page – Visitation Schedule Section**

The **Visitation Schedule** section is where you specify the conditions and details of visitations, including limitations on visits, the allowed length of visits, and days and times of visits.

- 1. Expand the **Visitation Schedule** section.
- 2. Select the **Yes** or **No** radio button for the item **Are there any limitations on visits?** Your response to this item will initiate the following conditionally required field:
	- **Please Describe.** If you select "Yes," the **Please Describe** text box is required.
	- **Length of Visit**
	- **Visit Frequency**
	- **Day(s) and Time(s) of Visit**
	- **Visit Location**
	- **Additional Supportive Adults**
	- **List other approved forms of contact**
	- **Rules and expectations for visits**
	- **Services provided to support visitation**

The remaining fields are required to be completed:

The following fields are conditionally displayed when "Low," "Medium," or "High" is selected for the field "Stage of Supervision":

- **Visit Supervision**
- **If visits are supervised, address what needs to occur for visits to have less/no supervision**

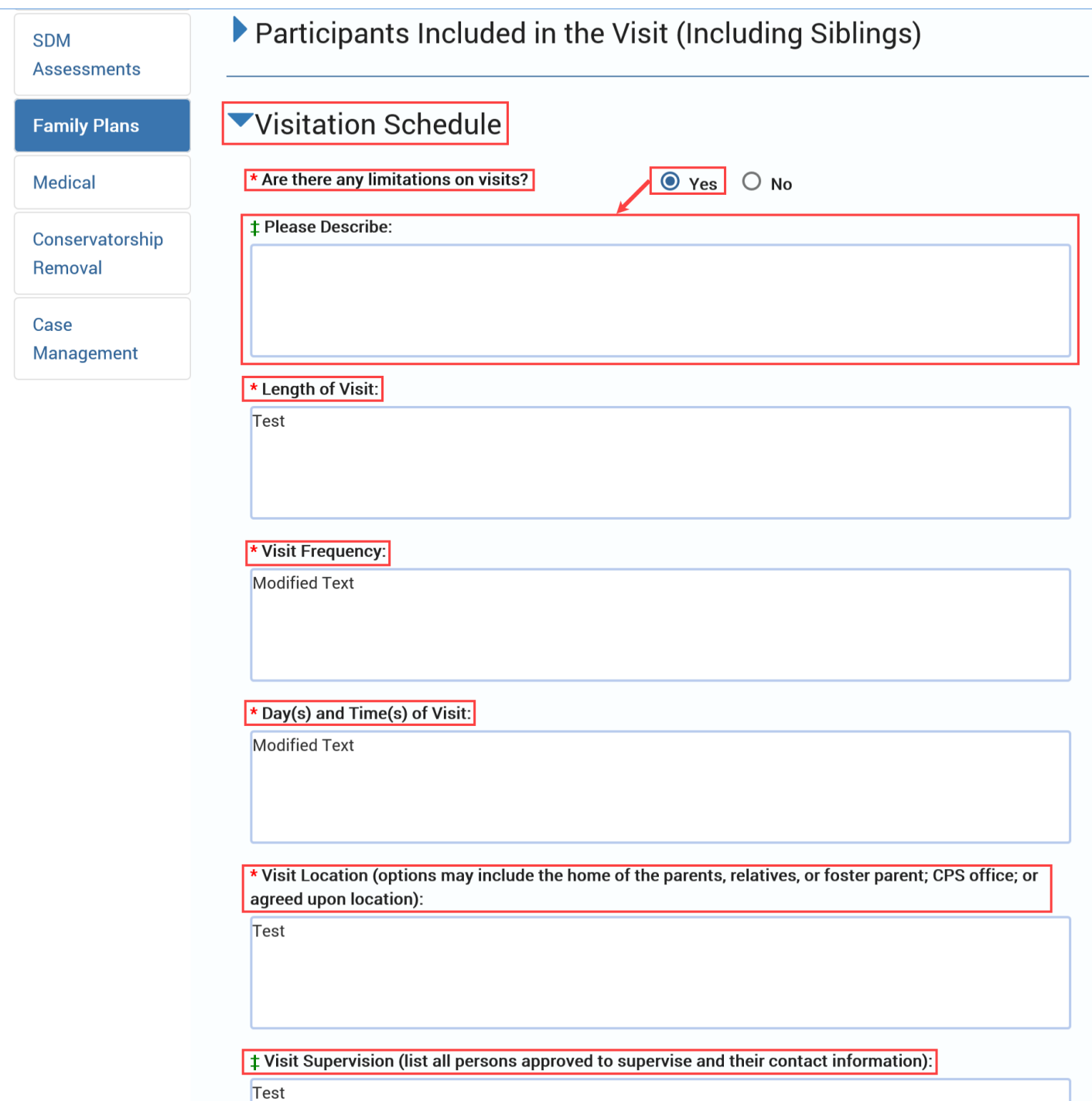

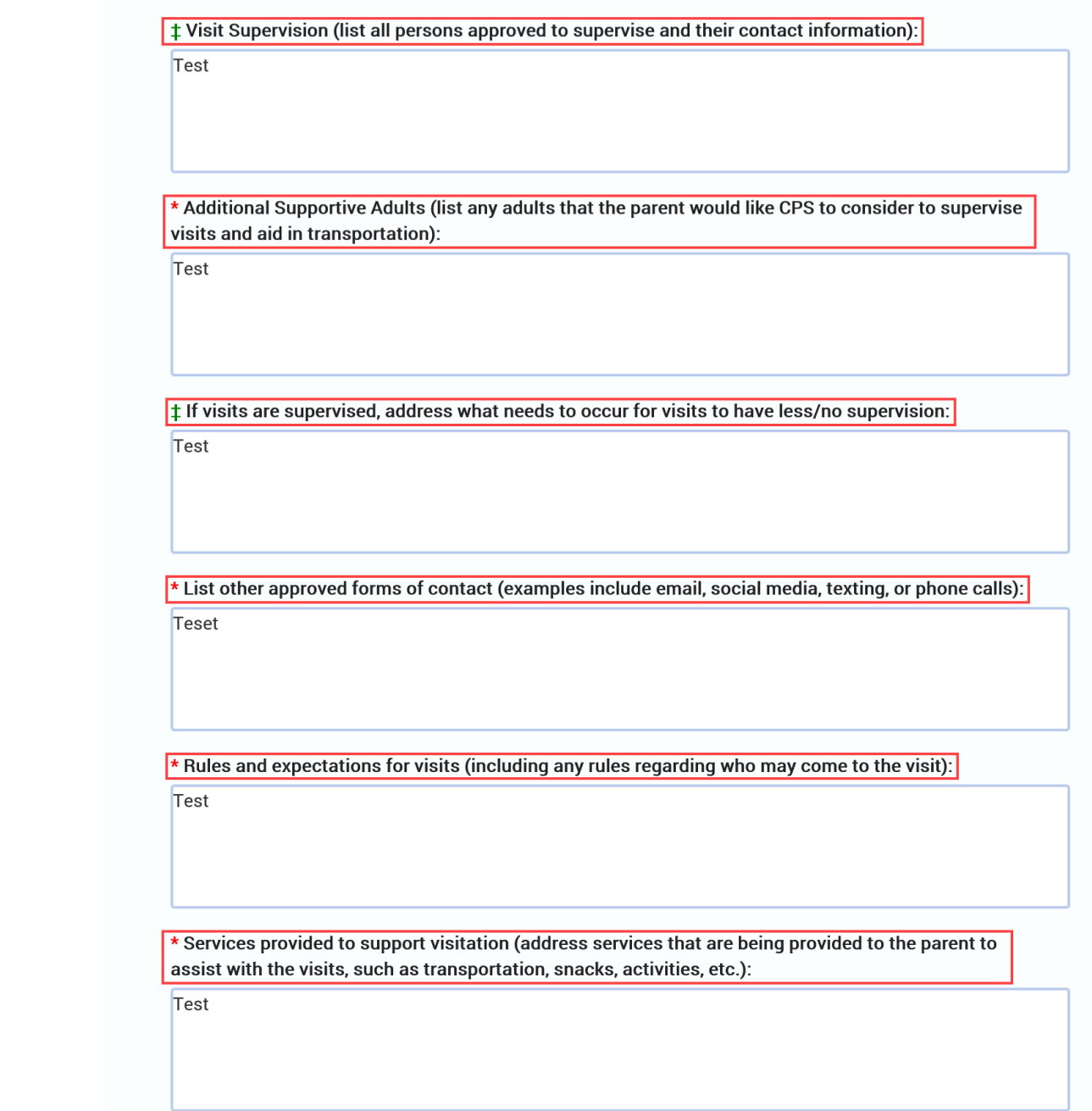

#### <span id="page-18-0"></span>**Visitation Plan Detail Page – Save vs. Save and Submit**

The **Save** and **Save and Submit** buttons enable you either save your **Visitation Plan** and continue to work on it, or save and submit the plan for approval.

- 1. Select the **Save** button to save your information but remain on the **Visitation Plan Detail** page.
- 2. Select the **Save and Submit** button to submit your **Visitation Plan Detail** page for supervisor approval. IMPACT 2.0 will perform its validation checks and either submit the plan for approval, or generate error messages for any issue(s) preventing a successful submission.

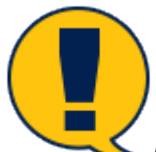

*Note: Remember, you can edit a Visitation Plan Detail page while the page is "PROC," "COMP," or "PEND" status, prior to supervisor approval. Once a Visitation Plan Detail page has been approved by a supervisor and in "APRV" status, the plan is locked to editing.*

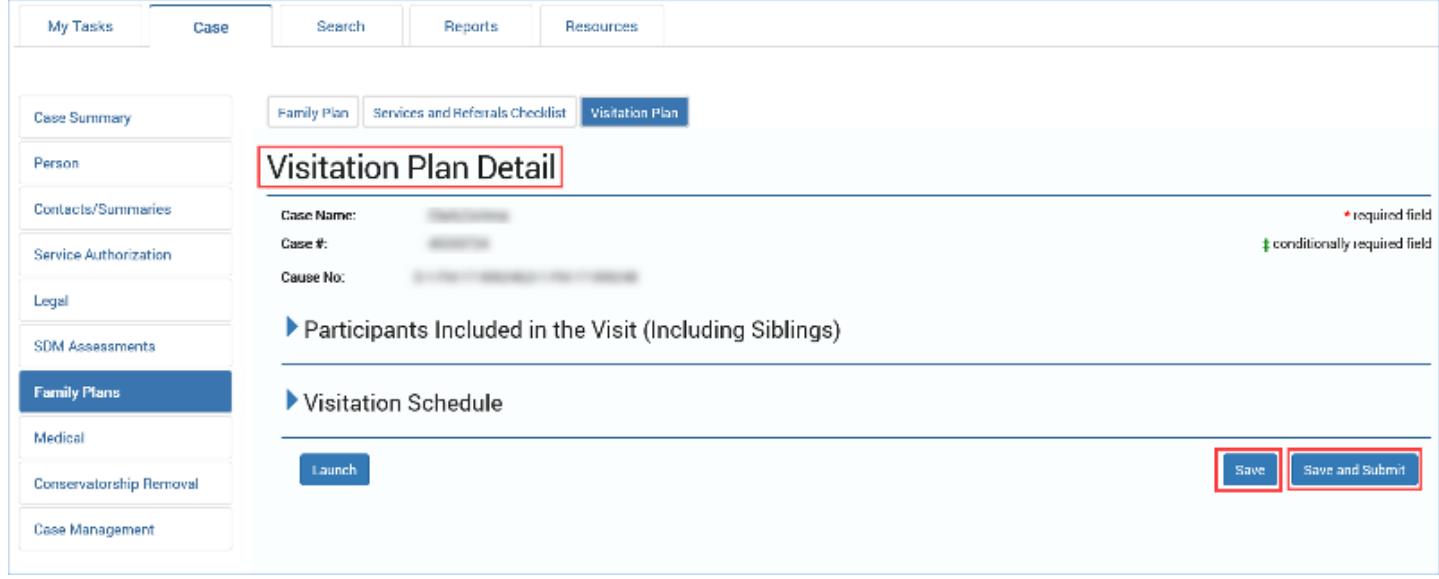

#### <span id="page-19-0"></span>**Visitation Plan Detail Page – Launching the Visitation Plan Form**

You can launch a **Visitation Plan** form from either the **Visitation Plan List** page or the **Visitation Plan Detail** page.

To launch a **Visitation Plan** form from within the **Visitation Plan Detail** page, select the **Launch** button. It will open the form in a separate window and you may create a printable version of the form to email, or to print and fax.

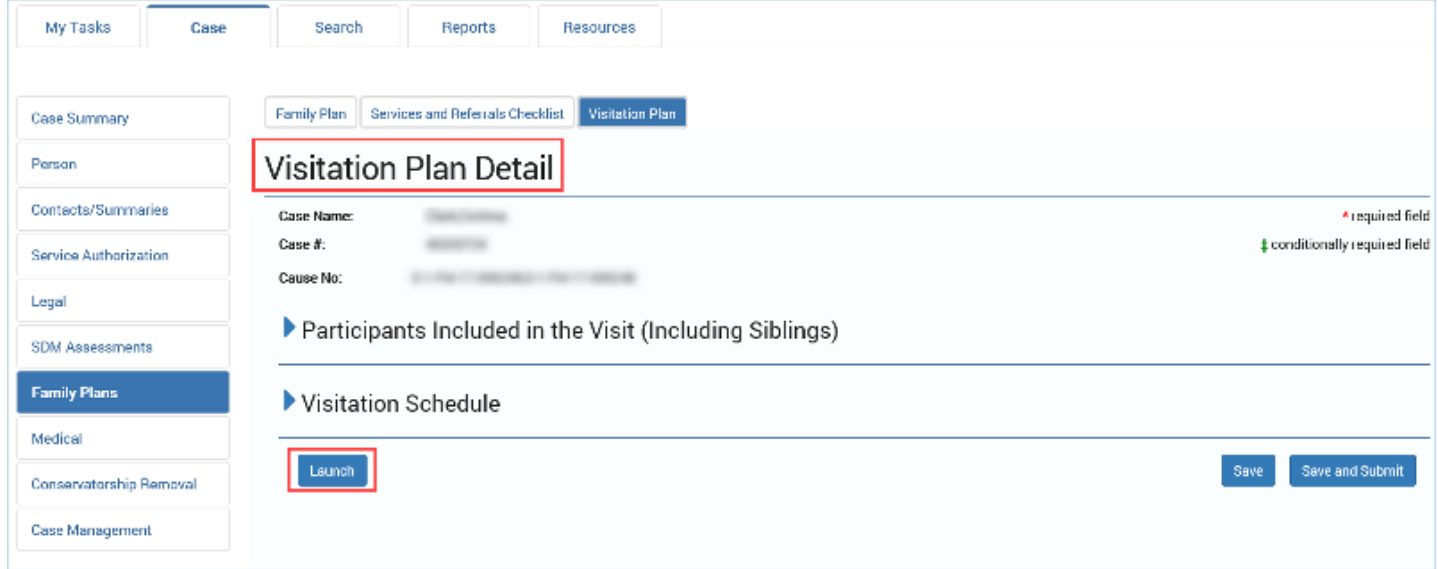

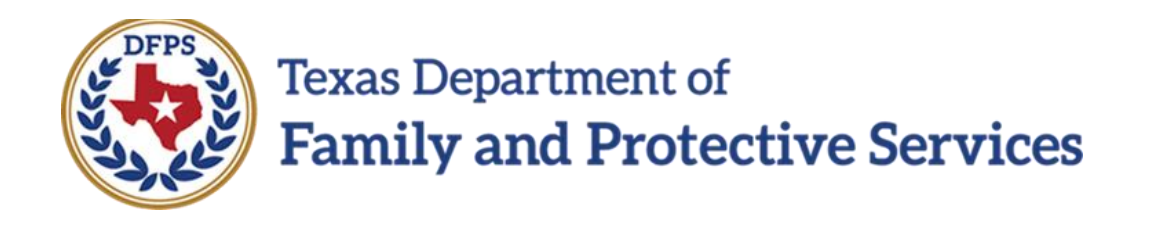

# Visitation Plan for Family Substitute Care in IMPACT 2.0 – No Contact Plan

# Job Aid

#### **Contents**

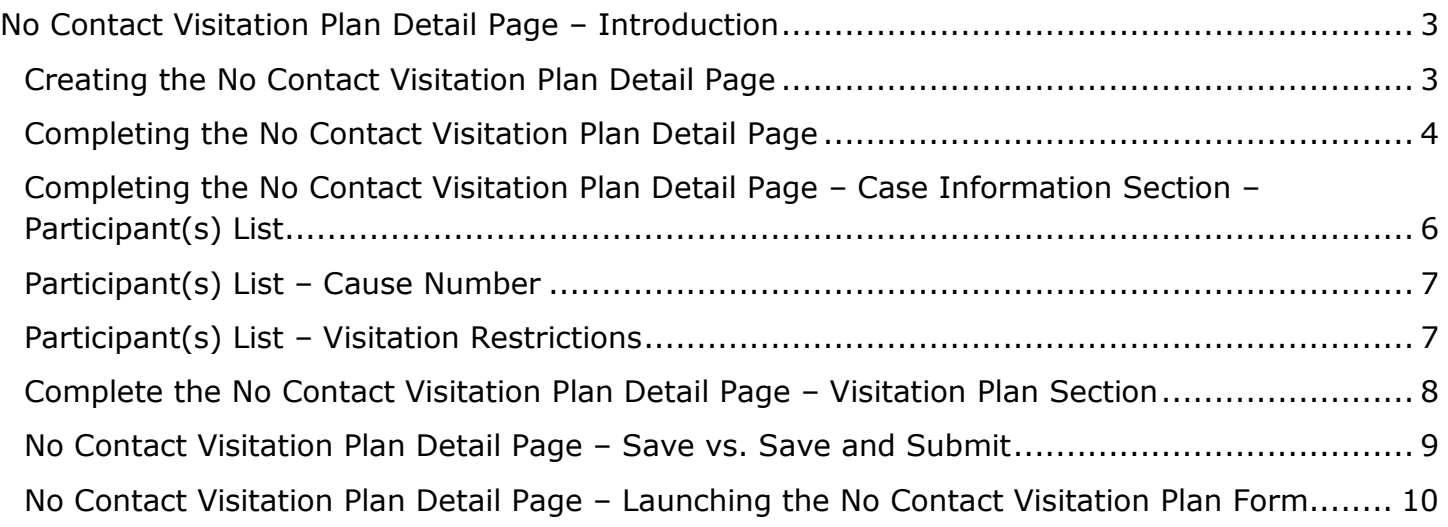

### <span id="page-22-0"></span>**No Contact Visitation Plan Detail Page – Introduction**

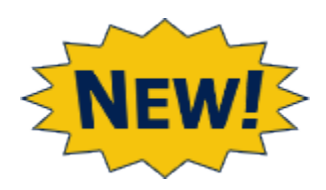

The **No Contact Visitation Plan Detail** page, like the **Visitation Plan Detail** page, features pop-up windows, tables, and prefilled fields to streamline and improve the process of creating a comprehensive and effective **No Contact Visitation Plan.**

**Application:** eLearning, Job Aid, TTT

**Stages Impacted:** FSU

#### <span id="page-22-1"></span>**Creating the No Contact Visitation Plan Detail Page**

You can create a new **No Contact Visitation Plan** in much the same way as a **Visitation Plan** using one of the following two ways:

- a. Select "No Contact Visitation Plan" from the dropdown field and select the **Add** button on the **Visitation Plan List** page. This will create a new No Contact Visitation Plan.
- b. Select the radio button for an existing plan and select the **New Using** button on the **Visitation Plan List** page. This will duplicate the existing plan as a new plan, prefilling many fields with information from the original plan.

Either of these actions will take you to the **No Contact Visitation Plan Detail** page where you complete the **No Contact Visitation Plan** and submit it for supervisor approval.

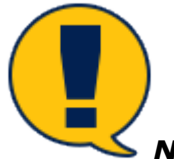

*Note: If a there is a Visitation Plan or No Contact Visitation Plan that is in other than "APRV" (Approved) status, that lists any of the same children who are the subject of the plan along with any of the same other participants (children who are not the subject of the plan or the same other adults), IMPACT will prevent you from proceeding with the plan. The following message displays:*

*" If a there is a Visitation Plan or No Contact Visitation Plan that is in other than approved status (<> APRV), that lists any of the same children who are the subject of the Plan along with any of the same other participants (children who are not the subject of the Plan or the same other adults), IMPACT shall prevent proceeding with this Plan."*

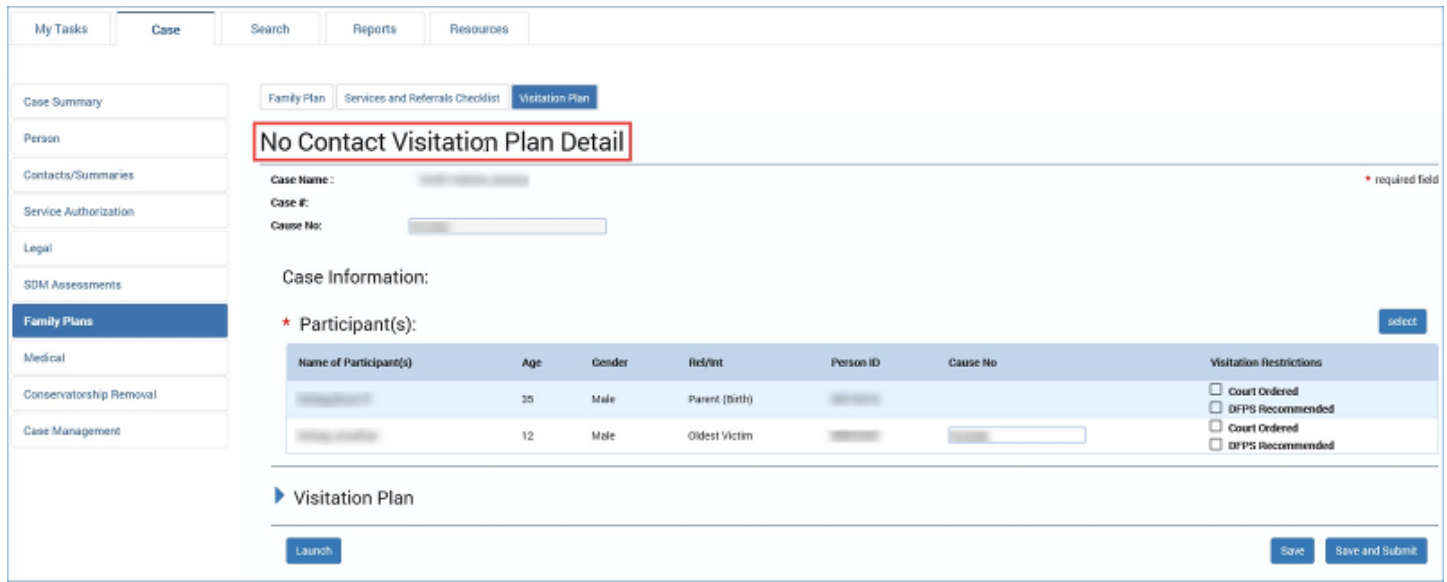

### <span id="page-23-0"></span>**Completing the No Contact Visitation Plan Detail Page**

After opening the **No Contact Visitation Plan Detail** page, you can either save the plan or, once completed, save and submit the plan for approval by a supervisor.

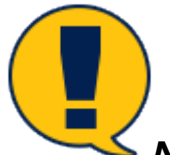

*Note: You may edit a visitation plan while the No Contact Visitation Plan Detail page is in "PROC," "COMP," or "PEND" status prior to supervisor approval. Once the No Contact Visitation Plan Detail page has been approved by a supervisor (in "APRV" status), the plan is locked to editing.*

- 1. **Case Name**, **Case #**, and **Cause No.** are prefilled on the **No Contact Visitation Plan Detail** page.
- 2. The **Approval Status** button opens the **Approval Status** page and retains its Legacy display and functionality features.
- 3. Note the fields marked by a red asterisk  $(*)$ , which are required fields.

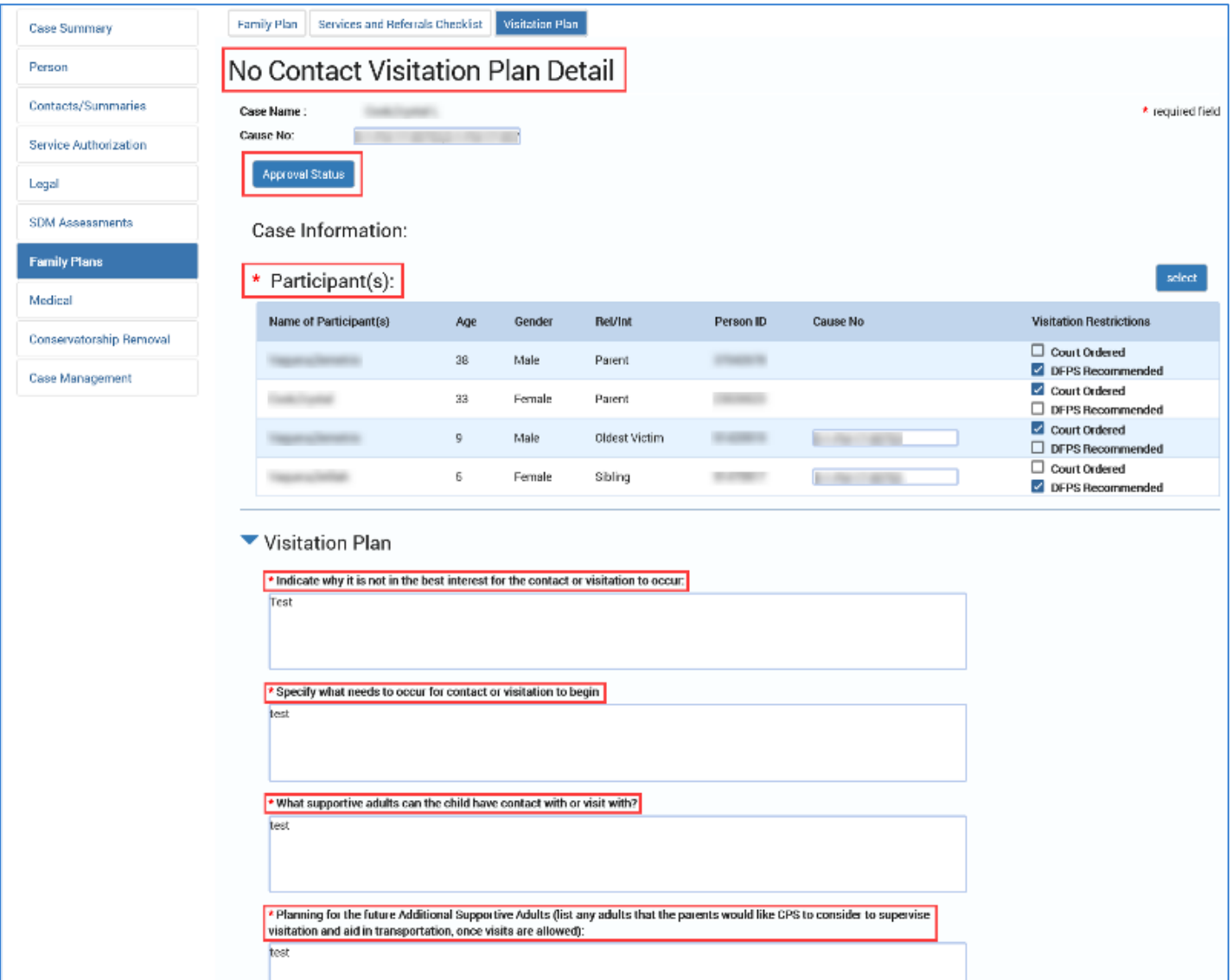

## <span id="page-25-0"></span>**Completing the No Contact Visitation Plan Detail Page – Case Information Section – Participant(s) List**

Participants are added to the **No Contact Visitation Plan** from the **Case Information** section.

- 1. The **Select** button in the **Case Information** section opens a new pop-up window with a list of participants.
- 2. The **Select Participants** page will open in a pop-up window. Select the checkboxes on the **Select Participants** page to select those persons you wish to include in your plan.
- 3. Select the **Save** button on the **Select Participants** page pop-up window to close the window. Your selections automatically populate the **Participant(s) List** within the **Case Information** section.

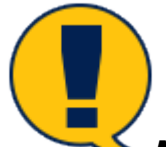

**Note:** At least two participants are required where at least one is a child with a **Cause** *No. and a Stage of Supervision.*

*Recognize that some participant information such as Age, Gender, Rel/Int, and Person ID display on the No Contact Visitation Plan Detail page, but will not appear on the No Contact Visitation Plan form.*

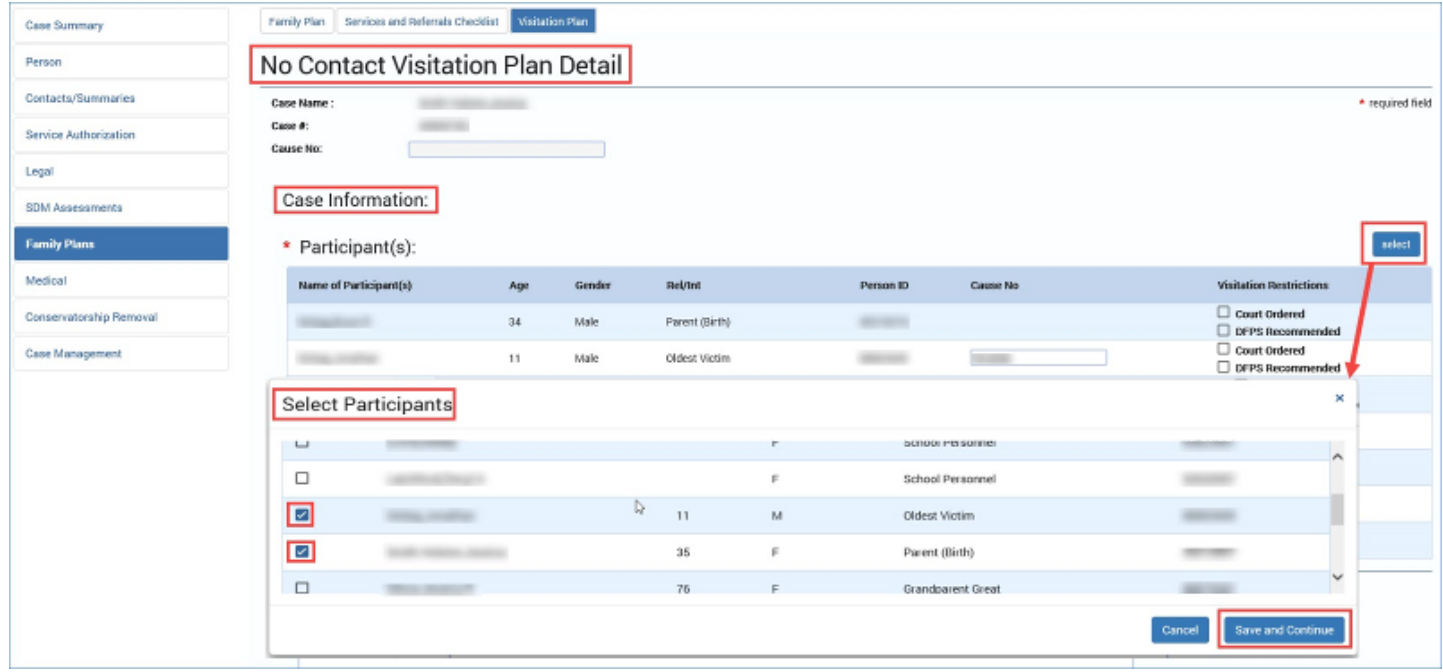

#### <span id="page-26-0"></span>**Participant(s) List – Cause Number**

This field is displayed with a **Cause No.** for children (under age 18) in a **Substitute Care** (**SUB**) stage, or where a **Cause No.** is entered by you for children not in a **SUB** stage. When displayed, this field is required.

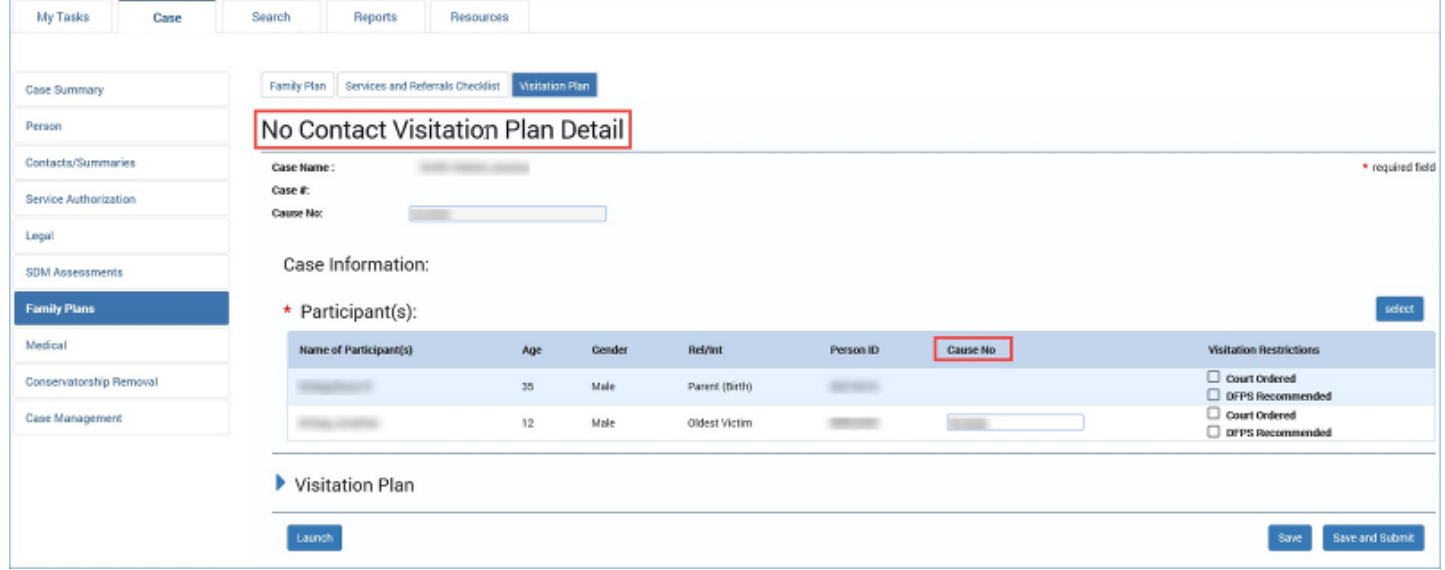

#### <span id="page-26-1"></span>**Participant(s) List – Visitation Restrictions**

Select one or both of the checkboxes in **Visitation Restrictions** for each participant. The two checkboxes are "Court Ordered" and "DFPS recommended."

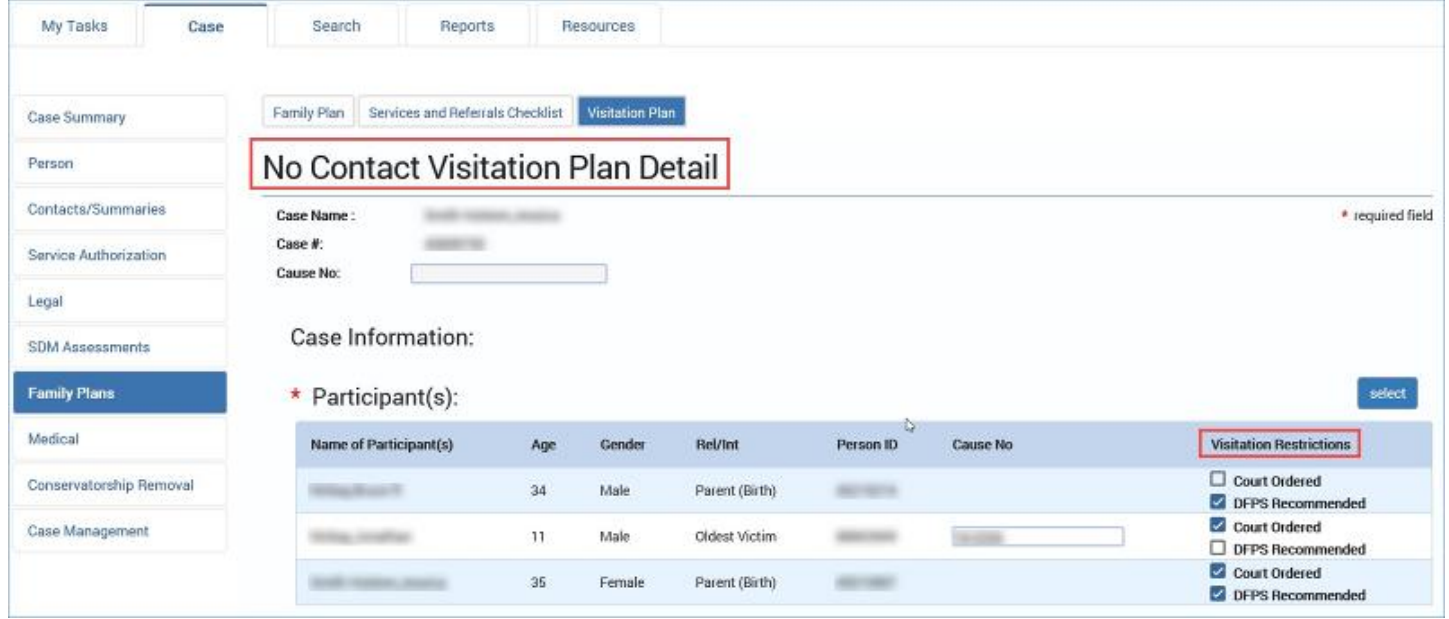

## <span id="page-27-0"></span>**Complete the No Contact Visitation Plan Detail Page – Visitation Plan Section**

The **Visitation Plan** section is where you explain the decision for no contact visitations and where you specify the criteria for renewed visitations and which visitations are allowed by supportive adults.

- 1. Expand the **Visitation Plan** section.
- 2. Complete the following textboxes. Each textbox is required to successfully submit the plan for approval.
	- **Indicate why it is not in the best interest for the contact or visitation to occur**
	- **Specify what needs to occur for contact or visitation to begin**
	- **What supportive adults can the child have contact with or visit with?"**
	- **Planning for the future: Additional Supportive Adults**

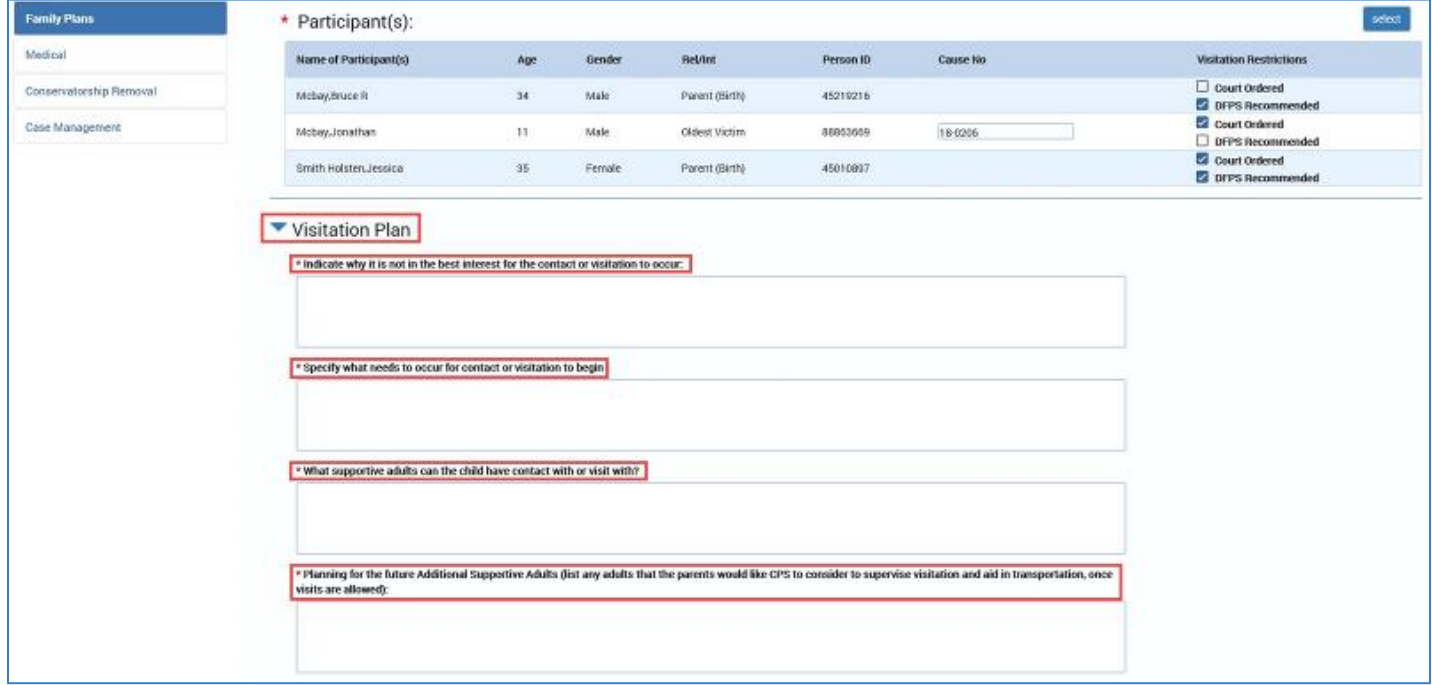

#### <span id="page-28-0"></span>**No Contact Visitation Plan Detail Page – Save vs. Save and Submit**

The **Save** and **Save and Submit** buttons enable you either save your **No Contact Visitation Plan** and continue to work on it, or save and submit the plan for approval.

- 1. Select the **Save** button to save your information but remain on the **No Contact Visitation Plan Detail** page.
- 2. Select the **Save and Submit** button to submit your **No Contact Visitation Plan Detail** page for supervisor approval. IMPACT 2.0 will perform its validation checks and either submit the plan for approval, or generate messages for any issue(s) preventing a successful submission.

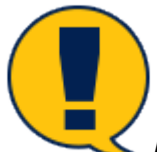

*Note: Remember, you can edit a No Contact Visitation Plan Detail page while the page is in "PROC," "COMP," or "PEND" status prior to supervisor approval. Once a No Contact Visitation Plan Detail page has been approved by a supervisor (in "APRV" status), the plan is locked to editing.*

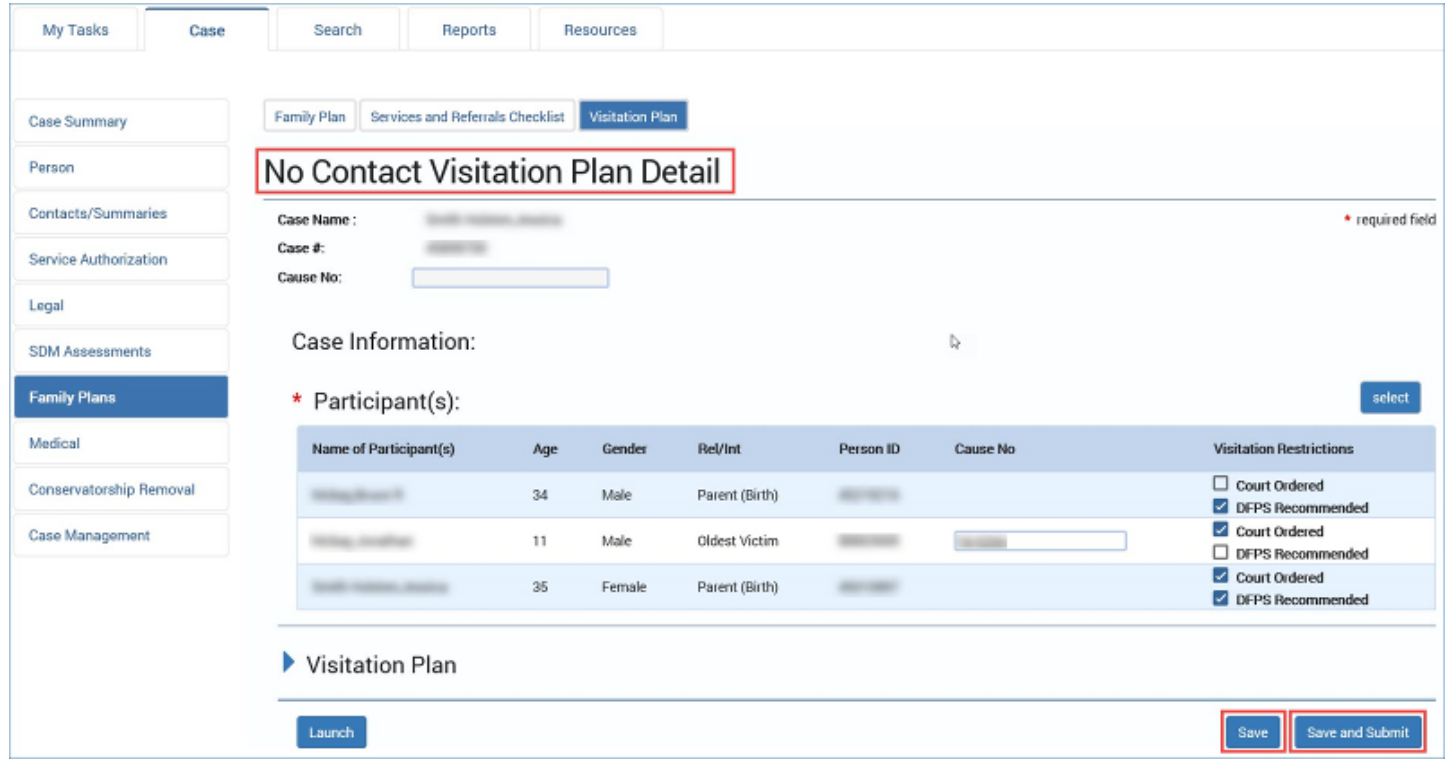

## <span id="page-29-0"></span>**No Contact Visitation Plan Detail Page – Launching the No Contact Visitation Plan Form**

You can launch a **No Contact Visitation Plan** form from either the **Visitation Plan List** page or the **No Contact Visitation Plan Detail** page.

To launch a **No Contact Visitation Plan** form from within the **No Contact Visitation Plan Detail** page, select the **Launch** button. It will open the form in a separate window and you may create a printable version of the form to email, or to print and fax.

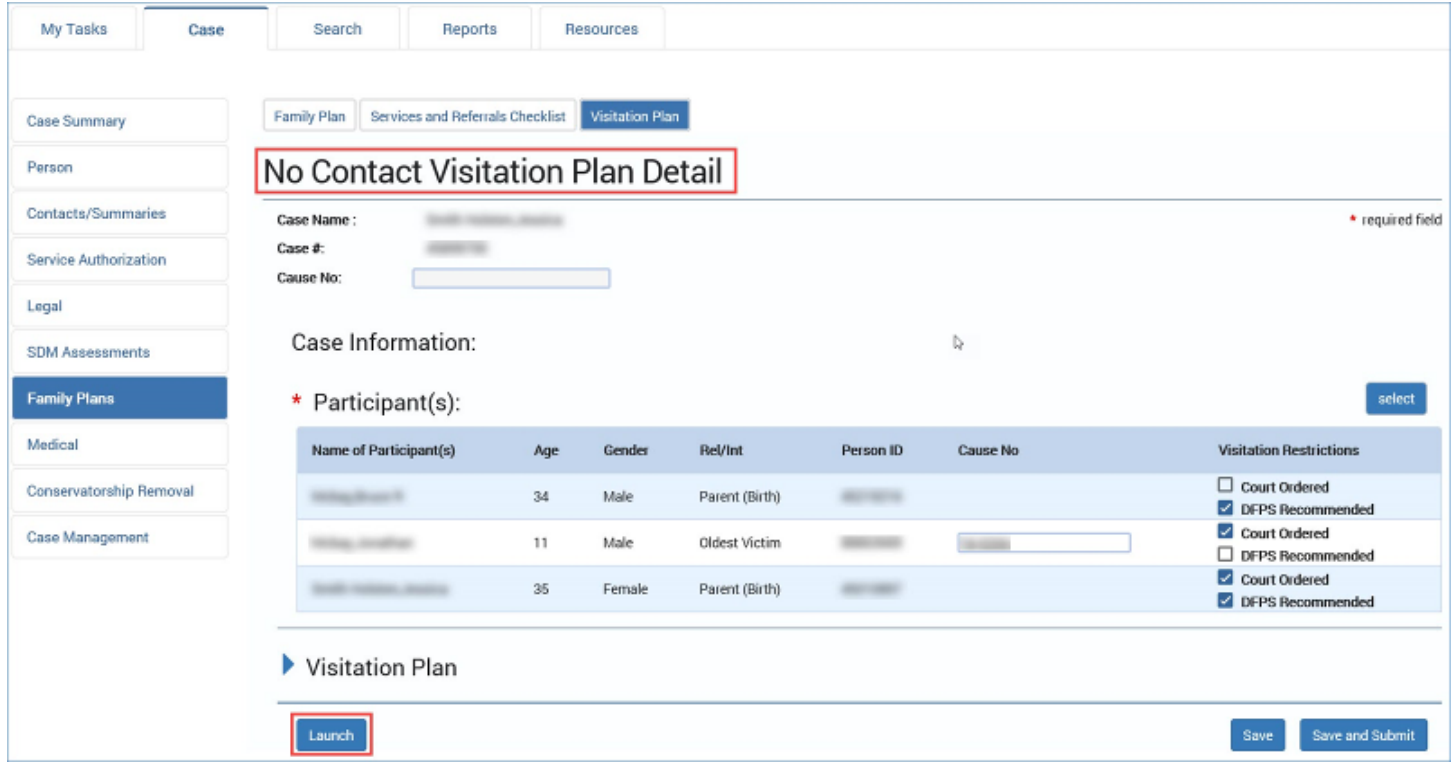